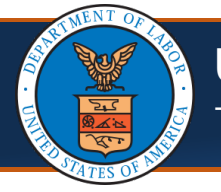

This is a guide for Providers that are registered on the portal, but their license has expired.

#### **Scenario:** Provider is registered on the portal but is terminated due to license expiration.

#### Steps to Update Provider License

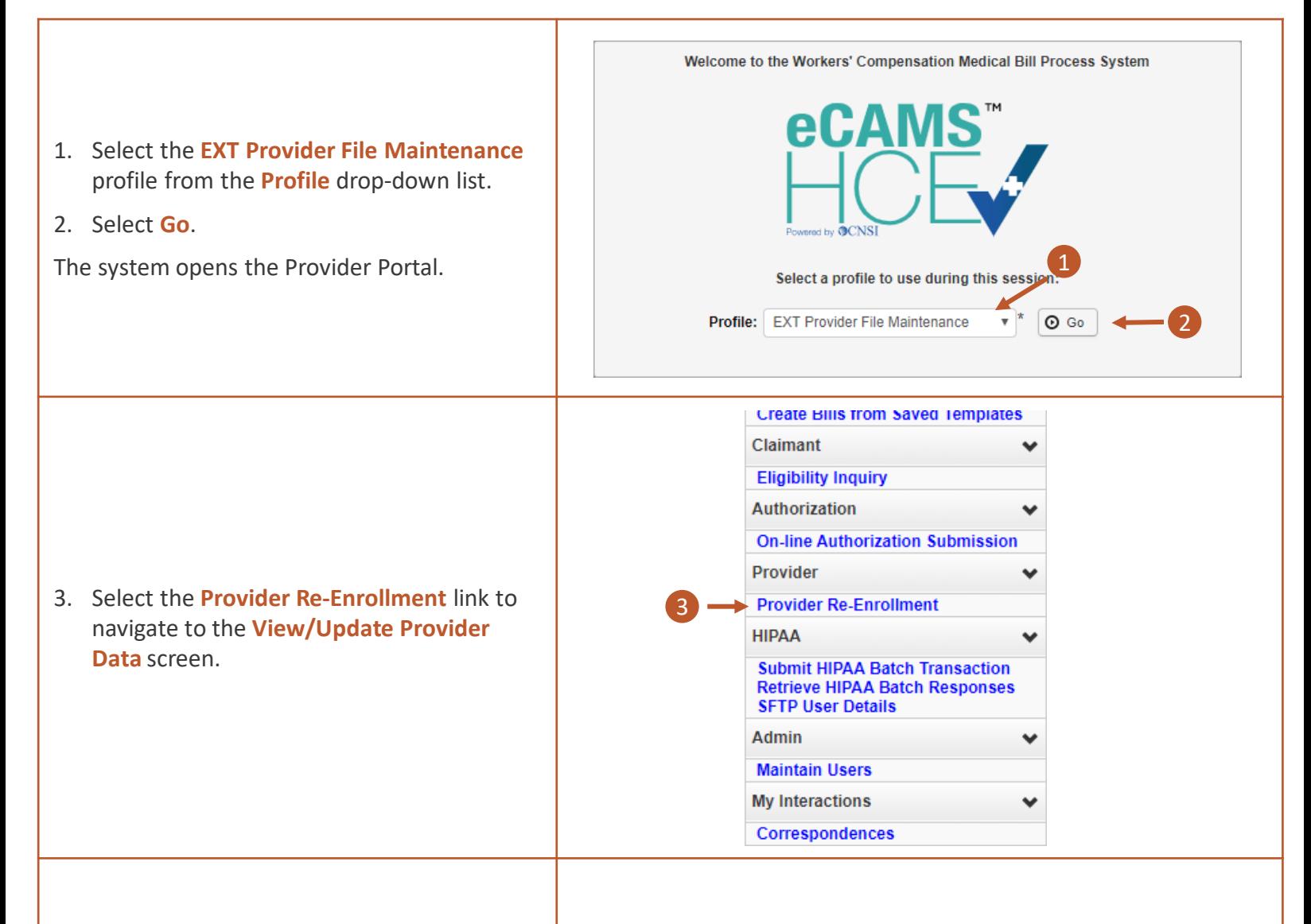

**Note:** Upon first time accessing the Provider Portal as a Legacy Provider, each of the steps will show an **Incomplete** status. While information may not need to be updated in each step, each **Required** step must be completed, in order. Once completed, **OK** is selected to change the status from "Incomplete" to "Complete".

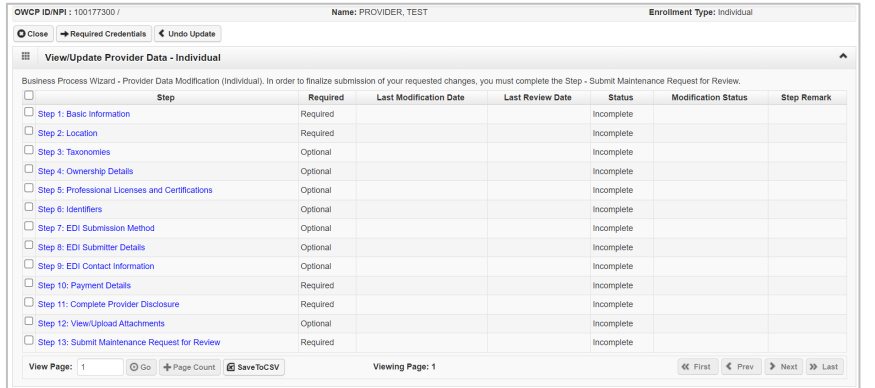

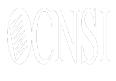

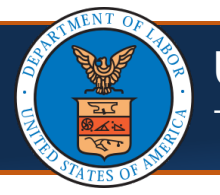

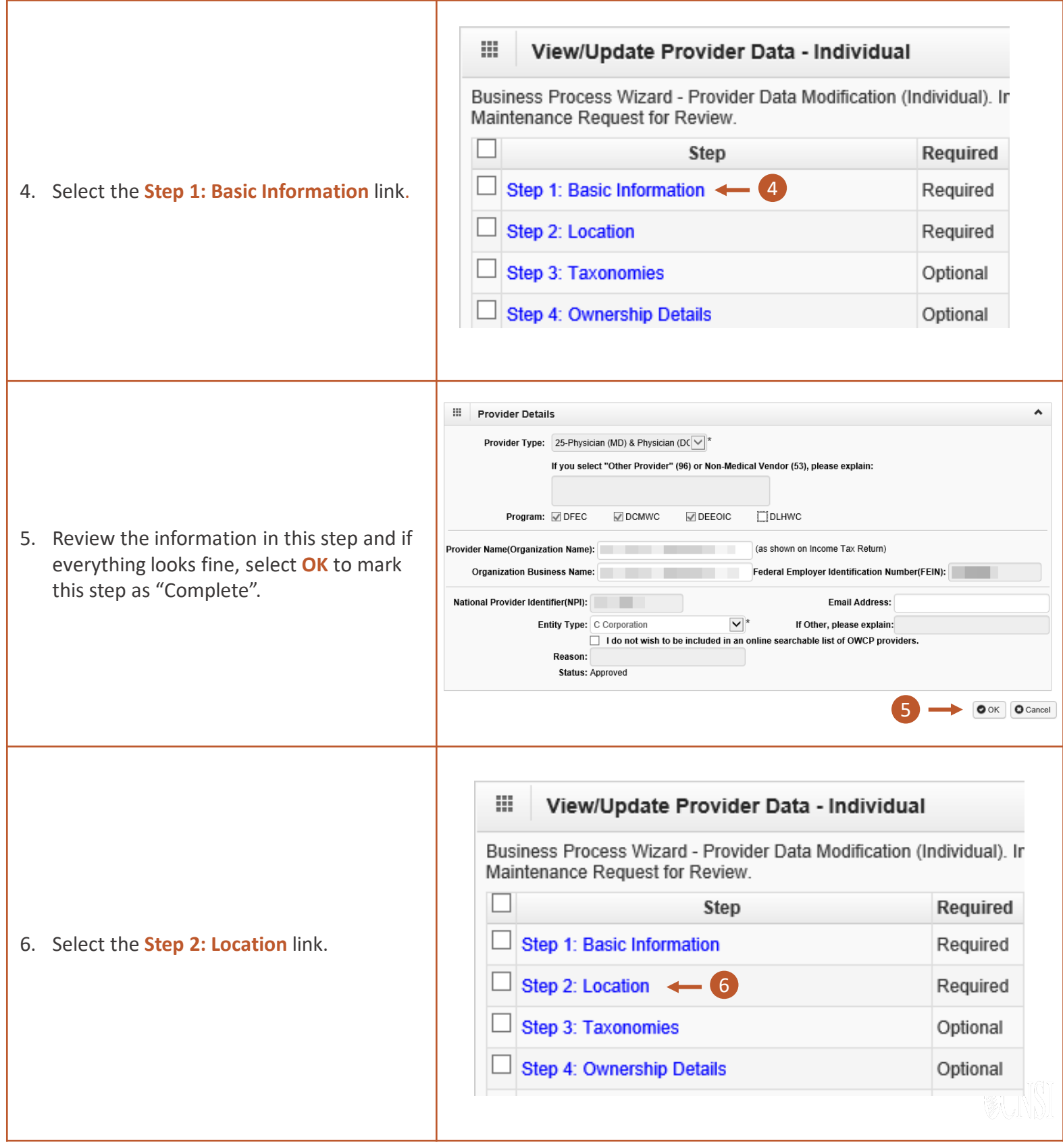

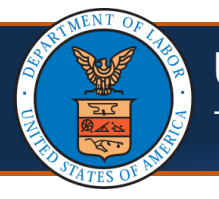

**@CNSI** 

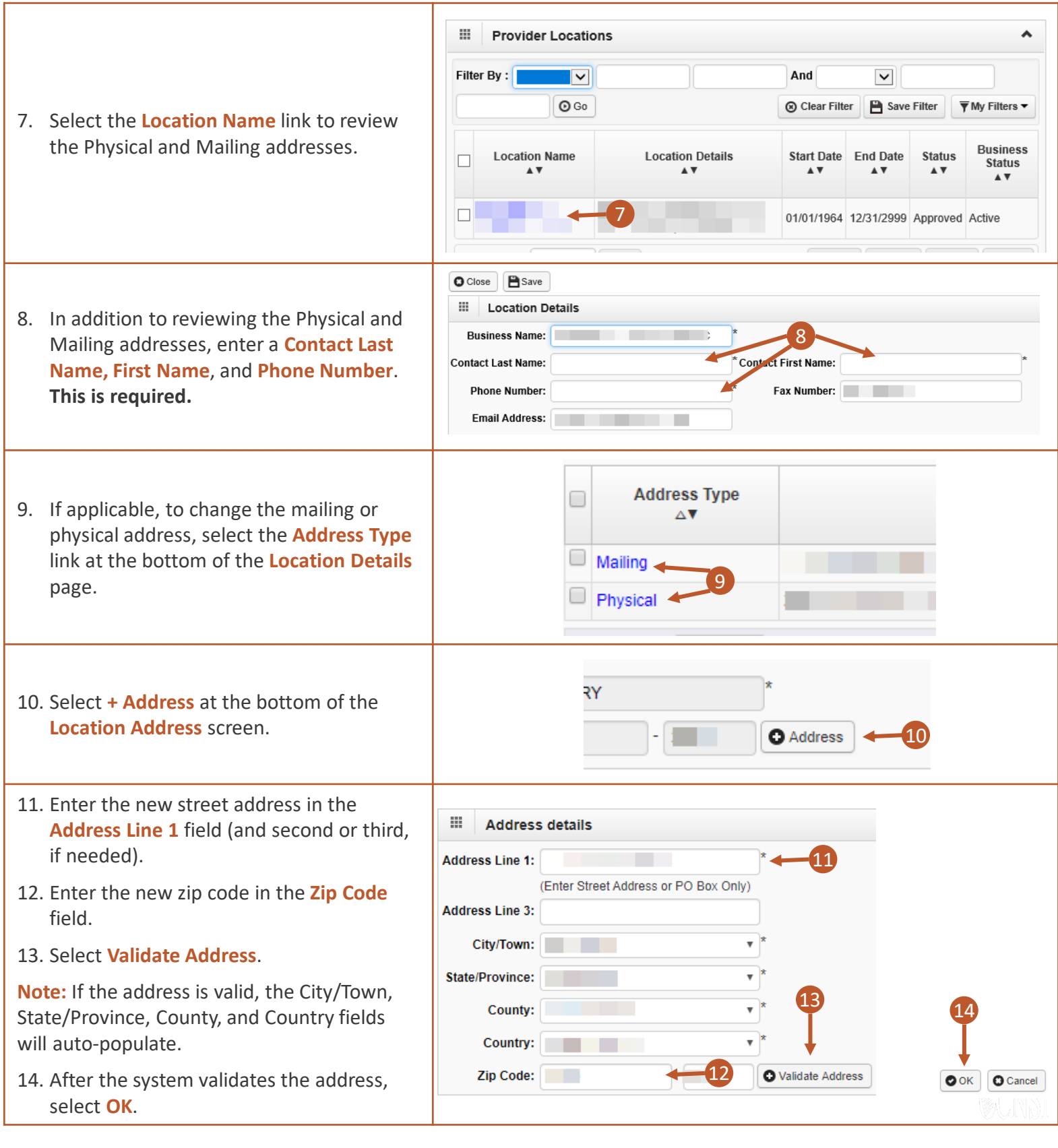

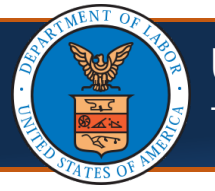

This is a guide for Providers that are registered on the portal, but their license has expired.

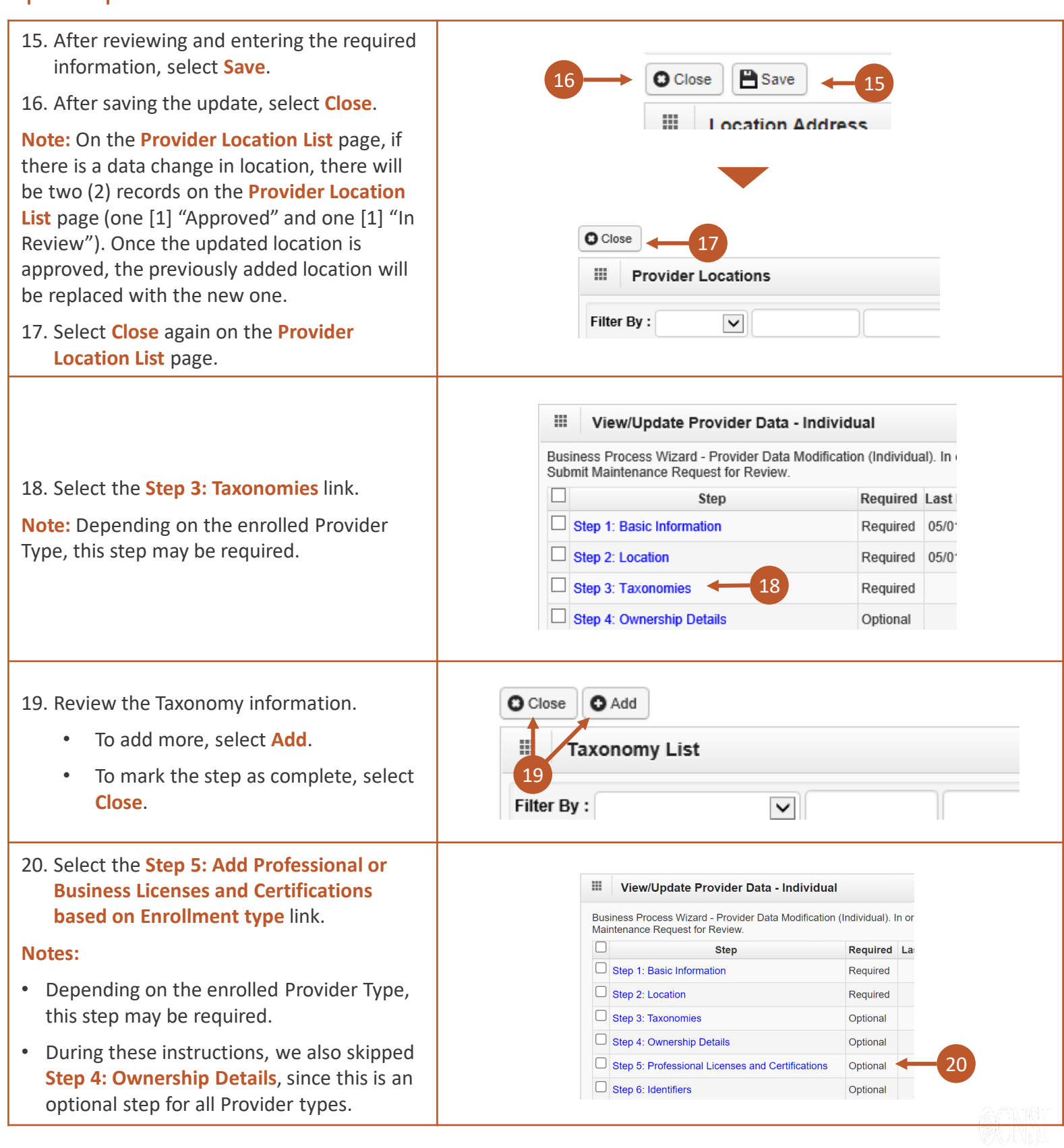

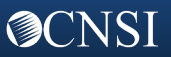

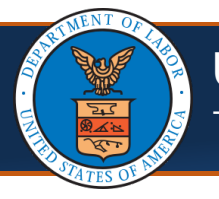

## Steps to Update Provider License - Continued

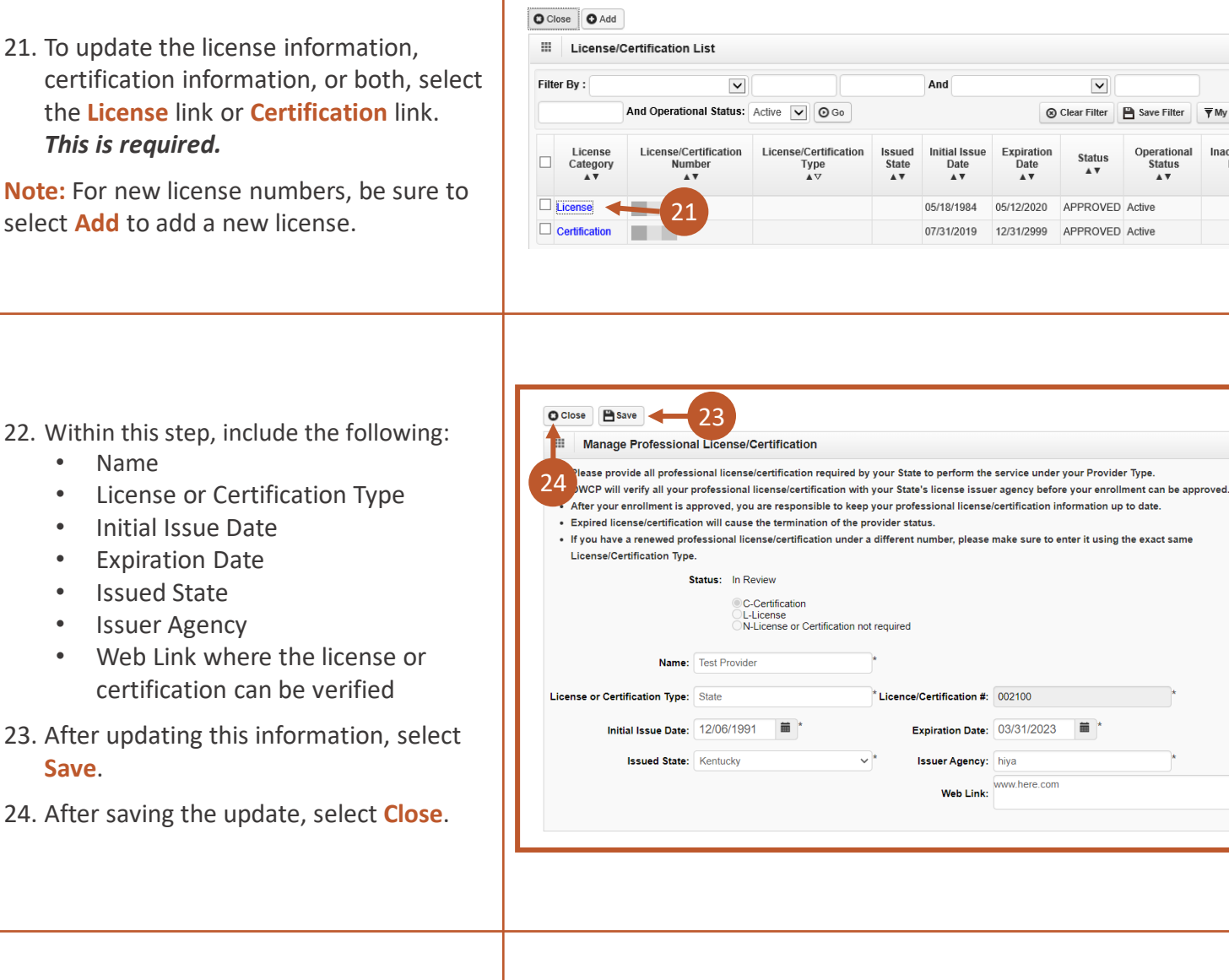

- 25. For multiple licenses or certifications listed on the **Licenses/Certification List**  page, complete Steps 22-24 for each item listed in order to complete the update.
- 26. After making the update to all licenses and certifications, select **Close** on the **License/Certification List** page to return to the list of steps.

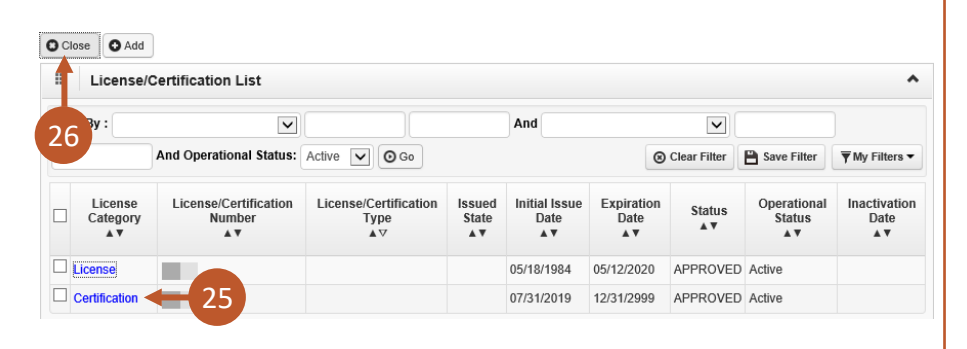

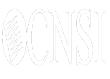

22

 $\blacktriangle$ 

 $\hat{\phantom{a}}$ 

 $\overline{\overline{\mathbf{Y}}}$  My Filters  $\overline{\mathbf{Y}}$ 

Inactivation

Date

**Status** 

 $\triangle$   $\blacktriangledown$ 

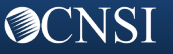

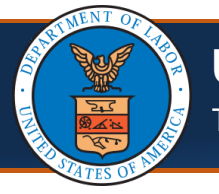

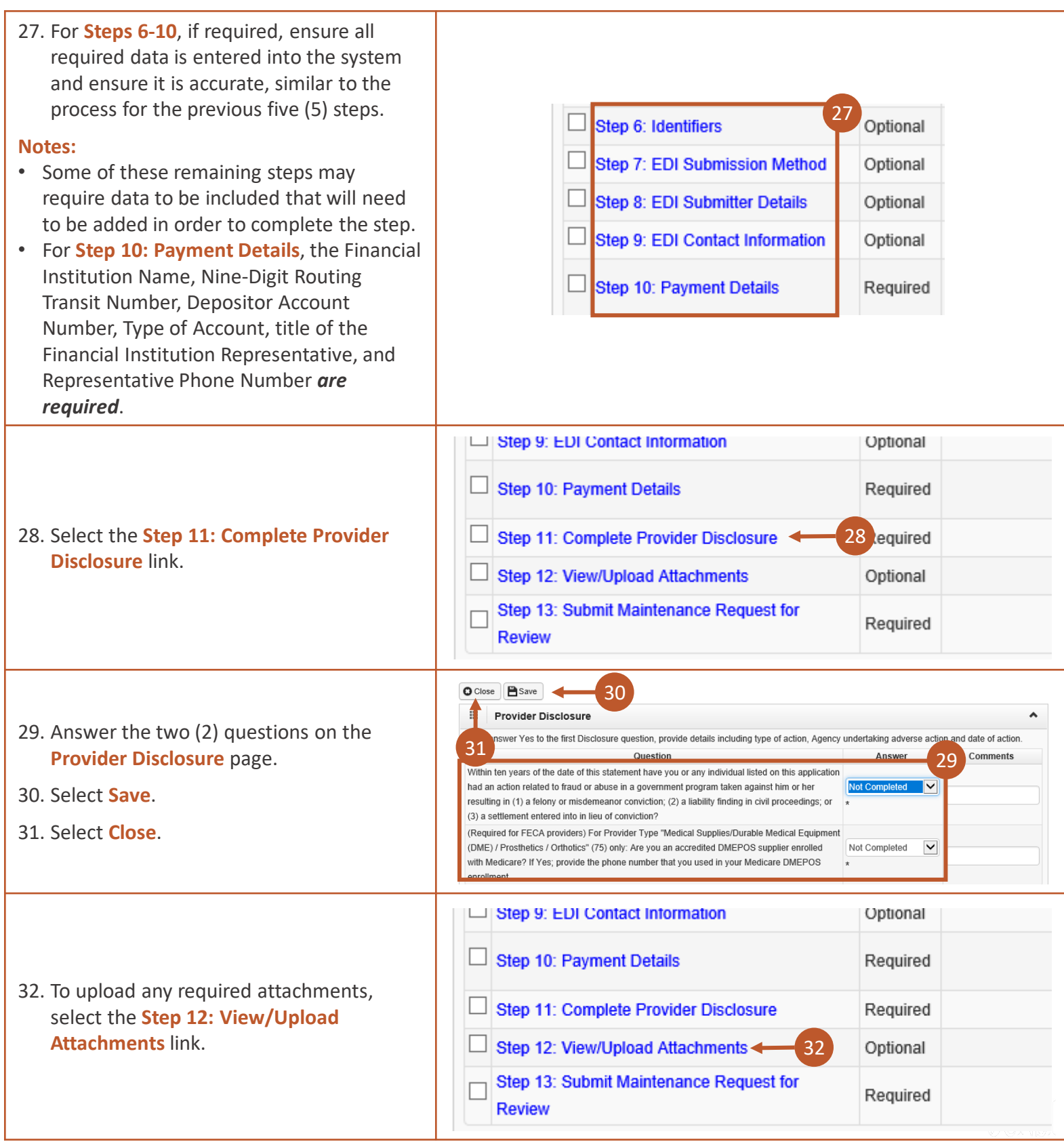

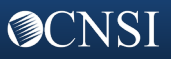

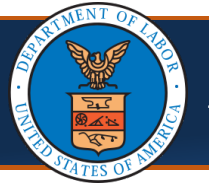

This is a guide for Providers that are registered on the portal, but their license has expired.

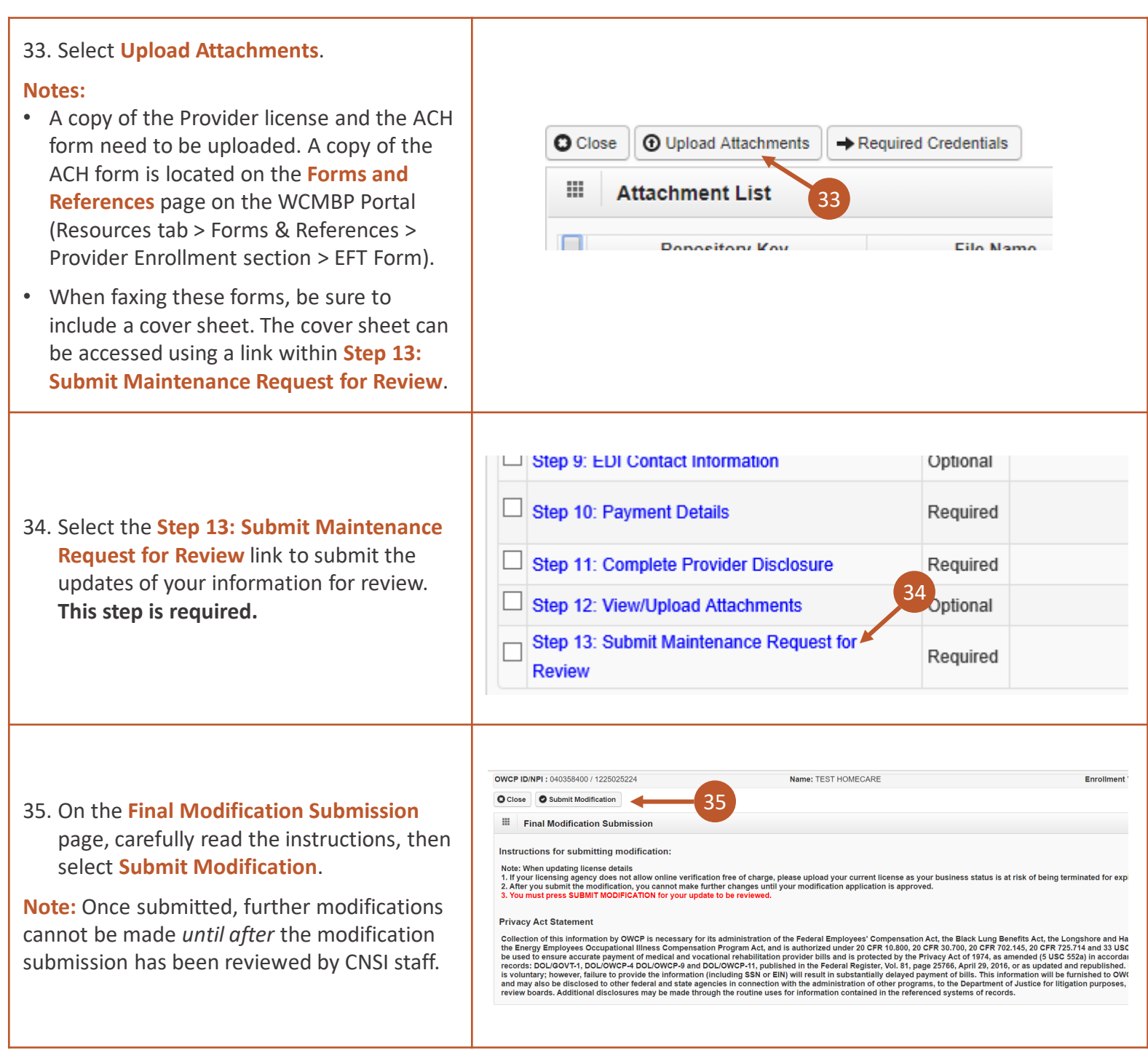

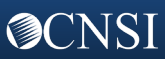